# SciENcv:

# How to Prepare and Edit NSF and NIH Biosketches and NSF Current and Pending documents

# Part 1, Creating and Populating an Account See Part 2 for Biosketches; See Part 3 for Current and Pending

The Office of Contracts and Grants at CU Boulder has pulled together and highlighted information about SciENcv to assist CU Boulder's research community. If you have questions or need assistance, please contact your <a href="OCG">OCG</a> <a href="Proposal Analyst">Proposal Analyst</a>.

Full Instructions can be found at: https://www.ncbi.nlm.nih.gov/books/NBK154494/

Science Experts Network Curriculum Vitae (SciENcv) is an electronic system that helps researchers assemble the professional information needed for participation in federally funded research. SciENcv gathers and compiles information on expertise, employment, education and professional accomplishments. Researchers can use SciENcv to create and maintain biosketches that are submitted with grant applications and annual reports. SciENcv allows researchers to describe and highlight their scientific contributions in their own words.

#### What SciENcy does:

- Eliminates the need to repeatedly enter biosketch and current and pending (C&P) information.
- Reduces the administrative burden associated with federal grant submission and reporting requirements.
- Provides access to a researcher-claimed data repository with information on expertise, employment, education, and professional accomplishments.
- Allows researchers to describe their scientific contributions in their own language.

#### Who Developed SciENcv

The SciENcv utility is a cooperative project requested by the Federal Demonstration Partnership (FDP), which is an association of academic research institutions and federal agencies. In collaboration with the FDP, SciENcv is being built by the National Center for Biotechnology Information (NCBI) at the National Institutes of Health under the aegis of an interagency workgroup composed of members from the Department of Defense, the Department of Energy, the Environmental Protection Agency, the National Institutes of Health, the National Science Foundation (NSF), The Smithsonian, and the United States Department of Agriculture. The interagency workgroup operates under the National Science and Technology Council's (NSTC) Research Business Models and Science of Science Policy Committees.

#### **Principles of SciENcv**

- Any researcher may register.
- Leverages data from existing systems.
- Data are owned by the researcher.
- Researcher controls what data are public.
- Researcher edits and maintains information.
- Researcher provides own data to describe research outcomes.
- Researcher has ultimate control over data in biosketch.

Reference: https://www.ncbi.nlm.nih.gov/sciencv/background/

## **Step-by-step Access to SciENcv**

1. If you already have a login for NCBI, start here <a href="https://www.ncbi.nlm.nih.gov/account/">https://www.ncbi.nlm.nih.gov/account/</a>.

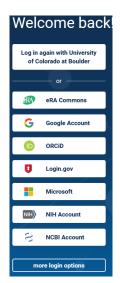

**Choose your login method**. After you've signed in once, a "Log in again..." section will appear, and you can click on the method there.

2. **If you need to create an account,** start here: <a href="https://account.ncbi.nlm.nih.gov/signup/">https://account.ncbi.nlm.nih.gov/signup/</a>, and follow the instructions below:

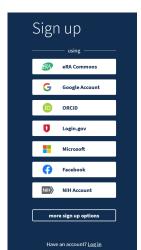

Choose a login method. CU suggests you use your CU IdentiKey, NSF ID, or Login.gov, if you've registered for this sign-in service. To use IdentiKey, click on more login options, select University of Colorado at Boulder and use your IdentiKey to logon. If you opt for a different method, choose one of the other icons and complete your registration. Once you've set up your account you can select other methods for logging in, see "Linking your Accounts".

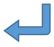

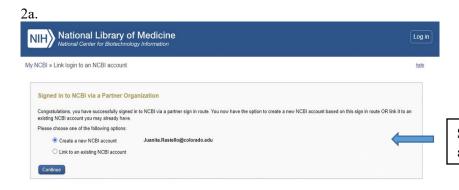

Select create new NCBI account and press continue.

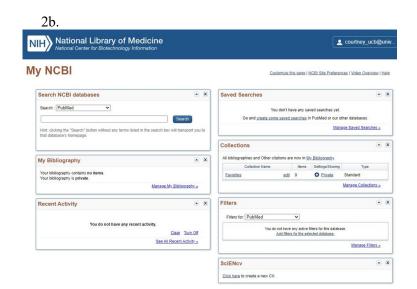

Completing your registration or logging in should bring you to this landing page.

## **Linking Your Accounts**

1) Link your accounts by clicking your user name in the upper right-hand corner.

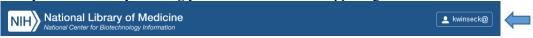

2) Select Account Settings

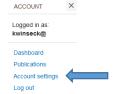

3) Under Linked Accounts, Select Add account.

## **Linked Accounts**

You can log into your NCBI account via these third parties. Contact the third party about any issues related to logging into any of the accounts below.

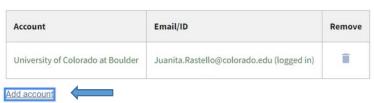

4) Search for the account name, and click on it when located.

#### Link a new 3rd-party account

Cance

5) Once you've added your desired linked accounts, your page will look similar to this:

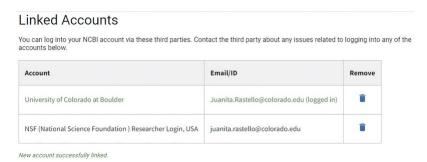

6) As you link your accounts, you may get messages that look similar to this; make sure you authorize so that the records can "talk" to each other.

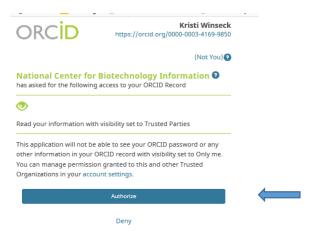

#### **Adding Delegates**

Delegates will have access to the information in your account so that they can assist PIs in building your forms. They will not, however, be able to download the completed form for the PI, as there is a certification that needs to take place that can only be completed by the PI (NSF forms only).

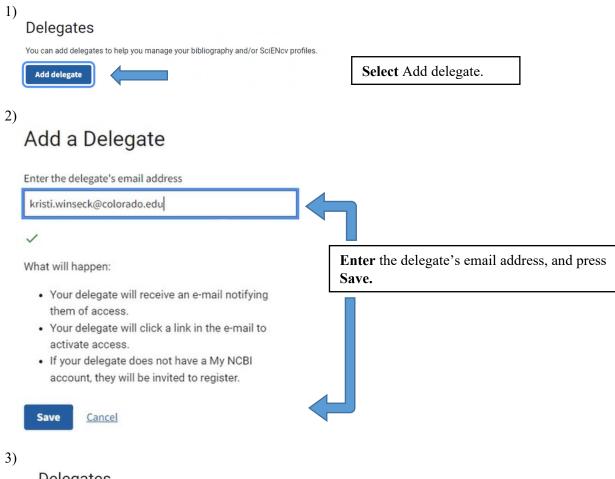

## Delegates

You can add delegates to help you manage your bibliography and/or SciENcv profiles.

| My NCBI Username        | Email                       | MyBib | SciENcv | Remove |
|-------------------------|-----------------------------|-------|---------|--------|
| (Awaiting confirmation) | kristi.winseck@colorado.edu |       |         | ì      |

Your delegate must be **registered in NCBI** to complete the delegation.

Delegate has been added successfully. A message has been sent to the new email address; please follow the confirmation instructions provided in the email.

Add delegate

4)

My NCBI is a free user account system that can be used to store data (such as PubMed citations), searches, and web site preferences for the NCBI web site.

The My NCBI user: kwinseck@ has granted you permission to view and manage his/her bibliography. You will be able to add and remove citations to the bibliography and perform other functions as if you were kwinseck@. To accept this responsibility, click the link below to log in to or register for My NCBI.

https://www.ncbi.nlm.nih.gov/account/delegation/?token=yYq5QAGw94a625d0&delegateOf=kwinseck%40

 $If you believe you have received this message in error, you may simply ignore it or contact the requestor <math display="block"> \frac{kristi.winseck@colorado.edu}{kristi.winseck@colorado.edu} for clarification.$ 

Please do not reply to this message. Replies to this message are routed to an unmonitored mailbox. You may send questions, problems, and comments to <a href="mailto:info@ncbi.nlm.nih.gov">info@ncbi.nlm.nih.gov</a>.

Thank you

The My NCBI Team

Your delegate will be emailed this message. They will need to **click on the link** to complete the delegation.

To edit the account of someone who has delegated to you, from your landing page/Dashboard, select the Delegated CV link for the person whose record you want to access. Note that even though the description says "CV", it will allow you access to any SciENev record for that person.

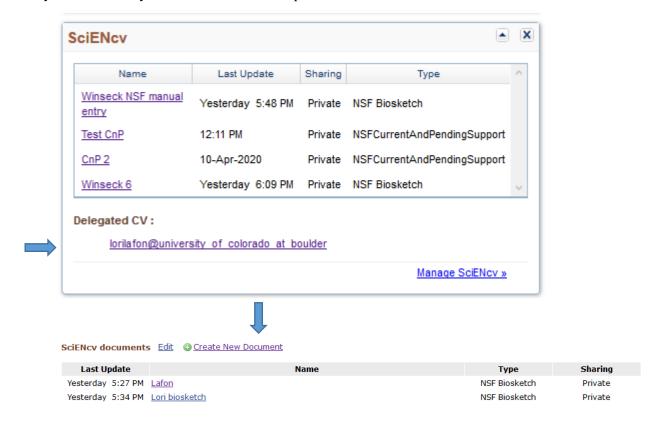

## **Building Your Record**

- 1) If you've already built your record, skip to Part 2, Building your Biosketch through SciENcv.
- 2) To build your record using your ORCID account, see **Part 2**, **Building your Biosketch through SciENcv** to pull in information from your ORCID once records are loaded from ORCID, they will also reside in the My Bibliography section.
- 3) To build your record manually, follow the instructions on the next page:

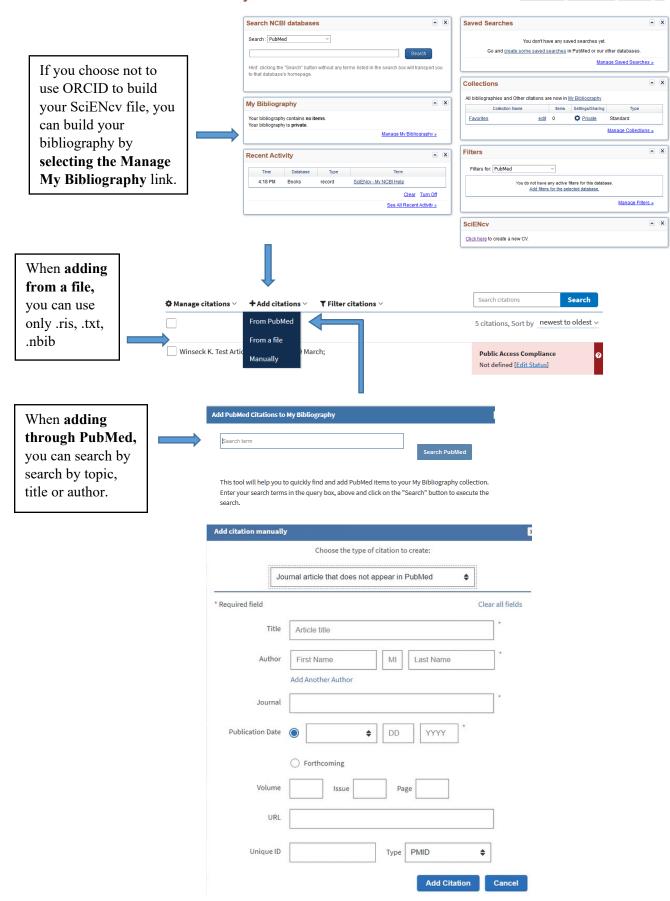

## SciENcv:

# Part 2, Building your Biosketches through SciENcv See Part 3 for Current and Pending

If the My NCBI screen below doesn't appear after you logon, click on your user-name in the upper right-hand corner, and select Dashboard.

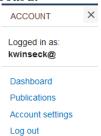

# My NCBI

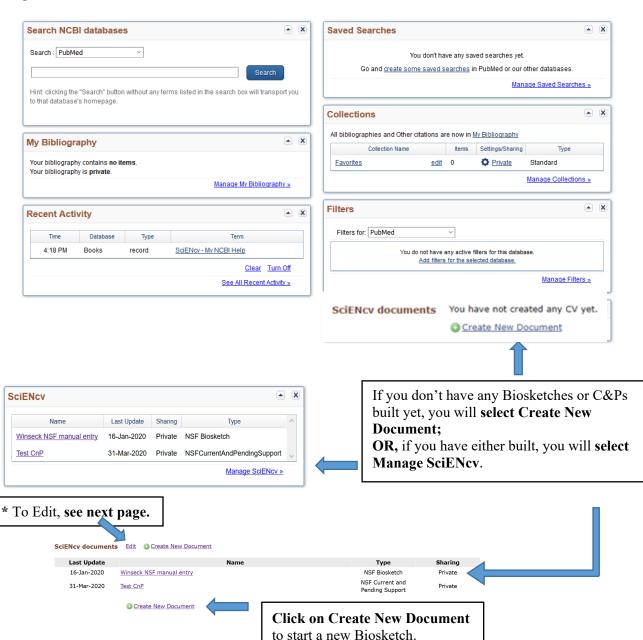

Customize this page | NCBI Site Preferences | Video Overview | Help

\*Clicking on the Edit button above (previous page) will allow you to delete or edit existing records. Records can also be accessed for editing by clicking on their name. Be aware that sponsors regularly change the document requirements – if you choose to edit a document on an old template, it may not meet current requirements. If you know there are new requirements, choose Create a New Document, select the correct form, and copy your old document into the new one.

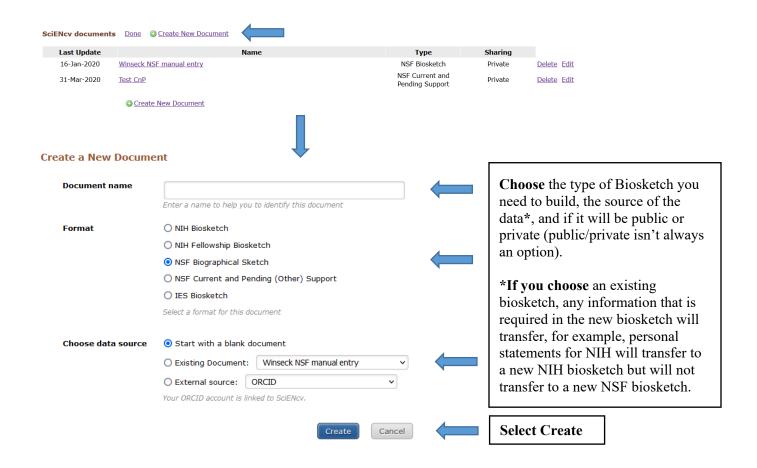

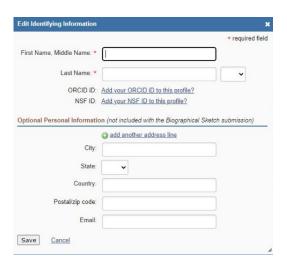

First time users may get a screen that looks like this, depending on what information has been imported from other sites. Fill in as appropriate.

#### BUILD AN NSF BIOSKETCH

# NSF Biographical Sketch

The Biographical Sketch is used to assess how well qualified the individual, team, or organization is to conduct the proposed activities. A Biographical Sketch (limited to three pages) must be provided separately for each individual designated as senior personnel.

Senior personnel include the individuals designated by the proposer/awardee organization and approved by NSF who contribute in a substantive, meaningful way to the scientific development or execution of a research and development project proposed to be carried out with a research and development award.

Inclusion of additional information beyond that specified below may result in the proposal being returned without review. Do not submit any personal information in the Biographical Sketch. This includes items such as: home address; home telephone, fax, or cell phone numbers; home e-mail address; driver's license number, marital status; personal hobbies; and the like. Such personal information is not appropriate for the Biographical Sketch and is not relevant to the merits of the proposal. NSF is not responsible or in any way liable for the release of such material.

**Biographical Sketch Instructions** 

# Identifying Information, Organization and Location\* 🗸 💷 🔍

d location. All fields are

In this section, disclose the information requested regarding the individual and their associated organization and location. All fields are required unless otherwise noted.

Title: Test Sept 2023 Last updated: September 8, 2023

Name: Kristi Winseck

Position Title: Proposal Analyst, OCG

CU Boulder Boulder

#### A. Professional Preparation\*

Provide a list of the senior person's professional preparation (e.g., education and training), listed in reverse chronological order by start date. Include all postdoctoral and fellowship training, as applicable, listing each separately. Also include the baccalaureate degree or other initial professional education.

#### + ADD PROFESSIONAL PREPARATION

| Organization                      | Location                       | Degree (if applicable) | Receipt Date | Field of Study    | Edit | Delete |   |
|-----------------------------------|--------------------------------|------------------------|--------------|-------------------|------|--------|---|
| Ilvermorny                        | Mount Greylock                 | Doctor of Philosophy   | Dec 1990     | Magic Animals     | 1    | î      | 0 |
| Hogwarts                          | Unplottable, United<br>Kingdom | Master of Arts         | May 1987     | Advanced Wizardry | 1    | î      |   |
| University of Colorado at Boulder | Boulder, Colorado              | Bachelor of Arts       | Dec 1985     | Economics         | /    | î      |   |

#### B. Appointments and Positions\*

Provide a list, in reverse chronological order by start date, of all the senior person's academic, professional, or institutional appointments and positions, beginning with the current appointment (including the associated organization and location). Appointments and positions include any titled academic, professional, or institutional position whether or not remuneration is received, and whether full-time, part-time, or voluntary (including adjunct, visiting, or honorary).

With regard to professional appointments, senior personnel must only identify all current domestic and foreign professional appointments outside of the individual's academic, professional, or institutional appointments at the proposing organization.

#### + ADD APPOINTMENT/POSITION

| Date           | Current | Title                 | Institution           | Location                  | Edit | Delete |
|----------------|---------|-----------------------|-----------------------|---------------------------|------|--------|
| 2016 - Present | Yes     | Proposal Analyst, OCG | CU Boulder            | Boulder, Colorado         | /    | î      |
| 2006 - Present | No      | Arithmancer           | Hogwarts              | Hogsmeade, United Kingdom | /    | î      |
| 2007 - 2008    | No      | Board Member          | The Wardrobe          | Narnia, Italy             | /    | î      |
| 2005 - 2016    | No      | Dragon Wrangler       | Island of Berk        | Berk, Norway              |      | î      |
| 1990 - 1999    | No      | Wizerd of Oz          | Kansas Tornados, Inc. | Emerald City, Kansas      | 1    | •      |

VIEW DRAFT

1

Once your edits are complete, you can **create a PDF** for upload to the sponsor's portal. **See Certifications** at the end of this section.

The red exclamation point means that required information is missing. The Biosketch won't be able to be certified and downloaded until all information is complete.

You can **manually edit** the information in each of these sections.

Continued on next page.

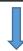

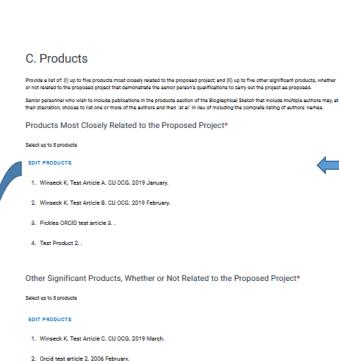

To select products, or choose different ones, choose Edit Products, then follow directions in the Choose My Bibliography section below.

D. Synergistic Activities\*

Provide a list of up to five distinct examples that demonstrates the broader impact of the individual's professional and scholarly activities that focus on the integration and transfer of knowledge as well as its creation.

Synergiatic activities must be specific and must not include multiple examples to further describe the activity. Examples with multiple components, such as committee member lists; sub-buileted highlights of honors and prizes, or a listing of organizations for which the inclinidual has exerced as a reviewer, are not permitted.

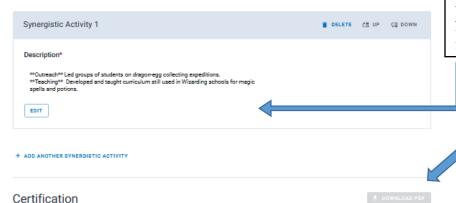

Please provide the required information in

order to certify and download the document.

Unless you copied this from another NSF biosketch, the Synergistic Activities section must be **manually entered**. See the Formatting page following the NIH instructions for how to format this section.

The **Download PDF** button becomes active when all required sections are complete.

This example has missing information in the Professional Preparation section.

See the following page for additional information on certifying the document.

Select up to 5 products

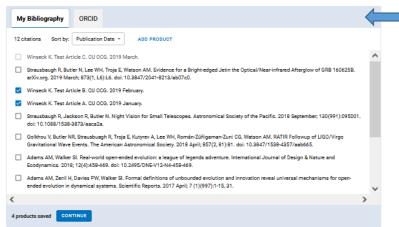

Choose My Bibliography for citations stored on this site and/or ORCID to import citations from ORCID. If you've added citations to ORCID since creating this biosketch, click on Refresh From ORCID (not shown). Select Continue to save.

#### **Certifications:**

#### Certification

When the individual signs the certification on behalf of themselves, they are certifying that the information is current, accurate, and complete. This includes, but is not limited to, information related to domestic and foreign appointments and positions. Misrepresentations and/or omissions may be subject to prosecution and liability pursuant to, but not limited to, 18 U.S.C. §§287, 1001, 1031 and 31 U.S.C. §§3729-3733 and 3802.

CANCEL

AGREE

A delegate can create/edit up until the point where it's ready to be downloaded, but only the PI can create the actual download.

Click on Download PDF, and the Certification box will appear. Select Agree. The PDF will be created. Save the PDF to your files without any change to its format/type. Do not print to PDF as the information that is embedded in the document that NSF uses to verify the authenticity will be lost and the document won't be able to be uploaded.

#### BUILD AN NIH BIOSKETCH

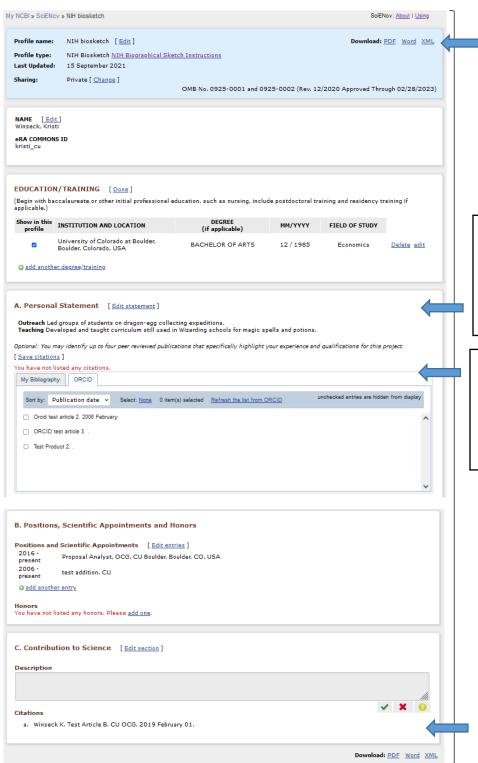

Once all of your edits are complete, you can **create a PDF** for upload to the sponsor's portal, or download a Word document for further edits.

You can **manually edit** the information in each of these sections.

Unless you copied this from another NIH biosketch, the Personal Statement section **must be manually entered.** See the Formatting page following this page for how to format this section.

Choose My Bibliography for citations stored on this site, or ORCID to import citations from ORCID. If you've added citations to ORCID since creating this biosketch, click on Refresh the list from ORCID.

See the instructions above in A. Personal Statement for how to update and select citations.

#### FORMATTING TEXT BOXES IN THE BIOSKETCH

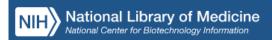

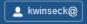

SciENcv uses "Markdown" syntax which allows you to add simple formatting to your personal statement, if necessary.

We do NOT support HTML tags.

#### Phrase Emphasis

- \*italic\*
- \*\*bold\*\*

#### Headers

- # Title = First level header
- ## Title = Second level header
- ### Title = Third level header

#### Lists (lists can be nested)

Ordered, without paragraphs:

- 1. Item1
- 1. Item2

Unordered, with paragraphs:

• \* A list item.

With multiple paragraphs.

• \* Bar

#### Manual Line Breaks

End a line with two or more spaces.

#### "Escaping" formatting characters

If you want to type a formatting character and have it treated as text not formatting, type a backslash first \. This means \\* gives \*, \\_ gives \_ etc.

#### Superscript

number^number, e.g. 10^6 would display as  $10^6$ 

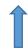

This is true of all text boxes, including Synergistic Activities for NSF.

# **SciENcv:**

# Part 3, Building your Current and Pending through SciENcv See Part 2 for Biosketches

## Information regarding required NSF Current and Pending inclusions

Current and Pending (Other) Support information is used to assess the capacity of the individual to carry out the research as proposed and helps assess any potential scientific and budgetary overlap/duplication, as well as overcommitment with the project being proposed.

Current and Pending (Other) Support must be provided separately for each individual designated as senior personnel. Senior personnel include the individuals designated by the proposer/awardee organization and approved by NSF who contribute in a substantive, meaningful way to the scientific development or execution of a research and development project proposed to be carried out with an NSF award. Senior personnel must prepare, save, certify, and submit these documents as part of their proposal via Research.gov or Grants.gov.

Consistent with NSPM-33, senior personnel are required to disclose contracts associated with participation in programs sponsored by foreign governments, instrumentalities, or entities, including foreign government-sponsored talent recruitment programs. Further, if an individual receives direct or indirect support that is funded by a foreign government-sponsored talent recruitment program, even where the support is provided through an intermediary and does not require membership in the foreign government-sponsored talent recruitment program, that support must be disclosed. Senior personnel must also report other foreign government sponsored or affiliated activity. Note that non-disclosure clauses associated with these contracts are not acceptable exemptions from this disclosure requirement. A table entitled, <u>NSPM-33</u> <u>Implementation Guidance Pre- and Post-award Disclosures Relating to the Biographical Sketch and Current and Pending (Other) Support</u> has been created to provide helpful reference information regarding pre-award and post-award disclosures.

#### IN-KIND CONTRIBUTION INFORMATION

Current and Pending Support also includes in-kind contributions related to current and pending support. In-kind contributions include, but are not limited to, office/laboratory space, equipment, supplies, and employee or student resources.

- In-kind contributions intended for use on the project being proposed to NSF must be included as part of the Facilities, Equipment and Other Resources section of the proposal and need not be replicated in the individual's Current and Pending Support submission.
- In-kind contributions not intended for use on the project/proposal being proposed that have associated time obligations must be reported. If the time commitment or dollar value is not readily ascertainable, reasonable estimates should be provided.

## **CERTIFICATION INFORMATION**

Senior personnel are required to certify that the information is current, accurate, and complete. This includes, but is not limited to, information related to current, pending, and other support (both foreign and domestic).

If the My NCBI screen below doesn't appear after you logon, click on your user-name in the upper right-hand corner and select Dashboard.

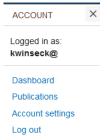

# My NCBI

Customize this page | NCBI Site Preferences | Video Overview | Help

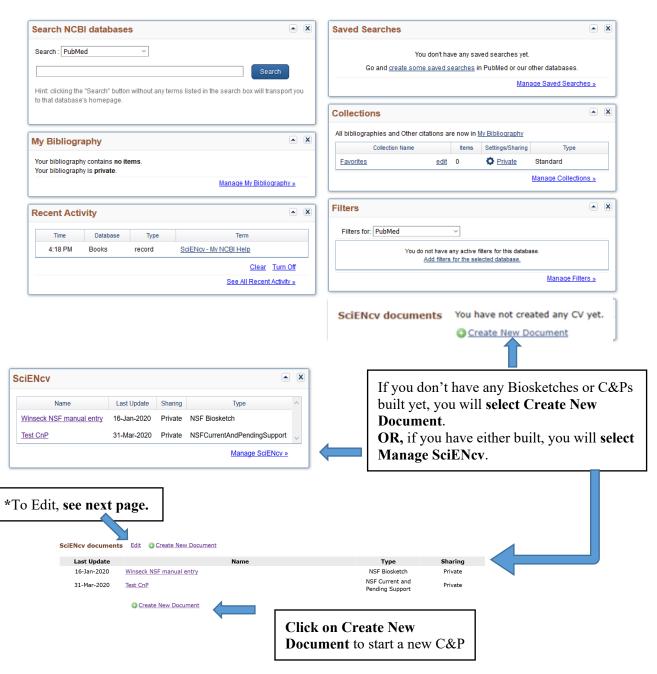

\*Clicking on the Edit button above (previous page) will allow you to delete or edit existing records. Records can also be accessed for editing by clicking on their name. Be aware that sponsors regularly change the document requirements – if you choose to edit a document on an old template, it may not meet current requirements. If you know there are new requirements, choose Create a New Document, select the correct form, and copy your old document into the new one.

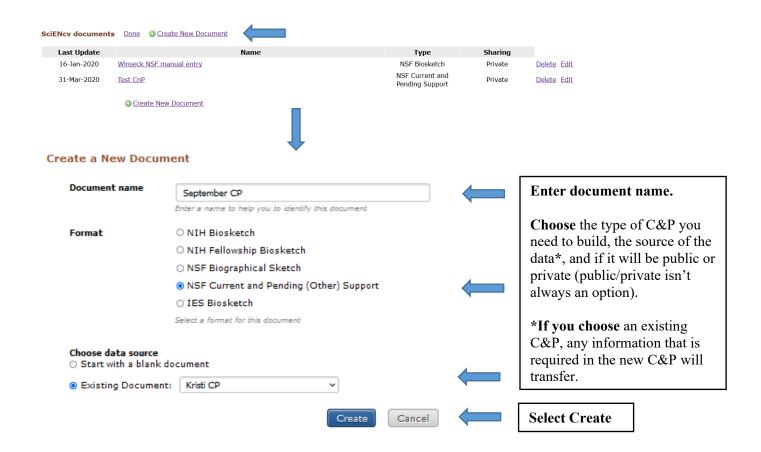

#### BUILD AN NSF CURRENT AND PENDING FORM

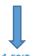

## Identifying Information, Organization and Location\* / EDIT 9

•

In this section, disclose the information requested regarding the individual and their associated organization and location. All fields are required unless otherwise noted.

Name: Kristi Winseck

Position Title: Proposal Analyst, OCG

CU Boulder Boulder

September CP

Last updated: September 8, 2023

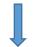

Identifying Information, Organization and Location

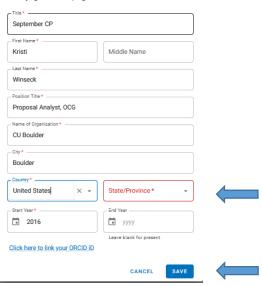

## Project/Proposal Summary

In this section, disclose ALL existing projects, as well as all projects currently under consideration for funding, in accordance with the definitions for "current" and "pending" below.

Unless otherwise specified, there is no page or character limit. A separate submission must be provided for each active project/pending proposal using the format specified below.

All fields are required unless otherwise noted.

The Status of Support types are defined as:

Current – all ongoing projects, or projects with ongoing obligations, from whatever source irrespective of whether such support is provided through the proposing organization or is provided directly to the individual.

Pending – any proposal currently under consideration for funding (including this proposal) from whatever source irrespective of whether such support is provided through the proposing organization or is provided directly to the individual.

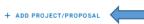

| Project/Proposal Title                                                             | Source of Support | Status of Support | Total Award Amount | Support Start Date | Edit | Delete |
|------------------------------------------------------------------------------------|-------------------|-------------------|--------------------|--------------------|------|--------|
| CAREER: A change in the forecast:<br>Ocean biogeochemistry over the next<br>decade | NSF               | Current           | \$85,000,000       | Jun 2020           |      | ì      |

#### **AND**

#### **In-Kind Contribution Summary**

In this section, disclose ALL in-kind contributions related to current and pending support. In-kind contributions include, but are not limited to, office/laboratory space, equipment, supplies, and employee or student resources. A separate submission must be provided for each active project/pending proposal using the format specified below.

All fields are required unless otherwise noted.

The Status of Support types are defined as:

Current – all in-kind contributions obligated from whatever source irrespective of whether such support is provided through the proposing organization or is provided directly to the individual

Pending - all in-kind contributions currently under consideration from whatever source irrespective of whether such support is provided through the proposing organization or is provided directly to the individual.

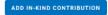

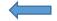

The red exclamation point means that required information is missing. The C&P won't be able to be certified and downloaded until all information is complete.

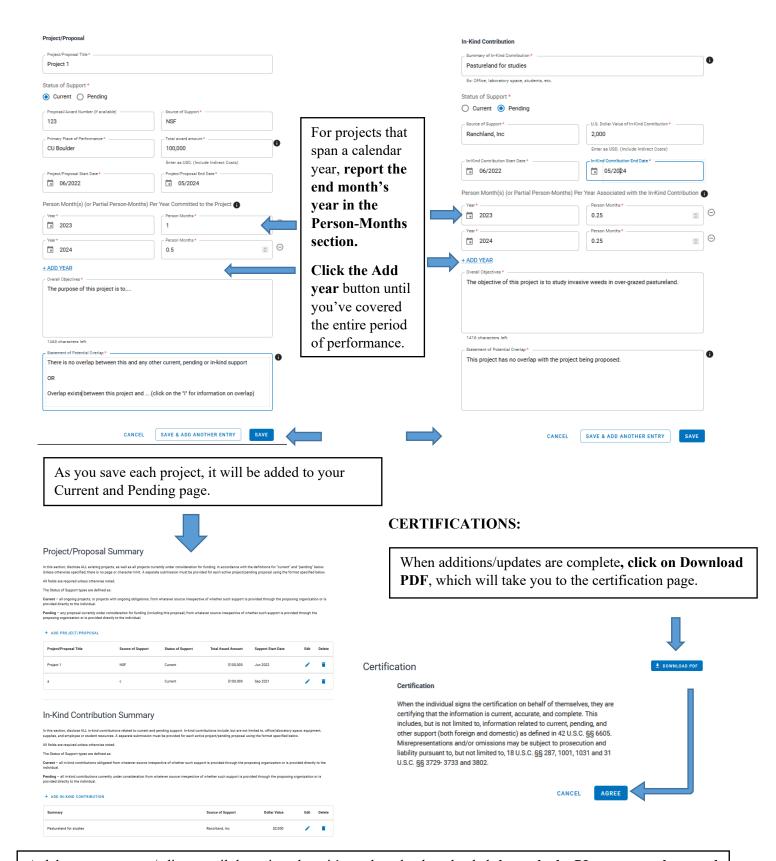

A delegate can create/edit up until the point where it's ready to be downloaded, but only the PI can create the actual download.

Click on Download PDF, and the Certification box will appear. Select Agree. The PDF will be created. Save the PDF to your files without any change to its format/type. Do not print to PDF as the information that is embedded in the document that NSF uses to verify the authenticity will be lost and the document won't be able to be uploaded.